# Schedule meetings and track responses

#### Step 1

Select New event.

|       |      |      |        |       |    |    |       |          |                  |       |        | Q Search     |
|-------|------|------|--------|-------|----|----|-------|----------|------------------|-------|--------|--------------|
| =     |      | I N  | ew E   | vent  |    |    | Toda  | ay <     | > Aug 9          | - Aug | 11, 20 | 21           |
| ¢     |      | Auş  | just 2 | 2021  |    | ,  |       | 9        | Monday           |       | 10     | Tuesda       |
| s     | м    | т    | w      | т     | F  | S  |       |          |                  |       |        |              |
| 1     | 2    | 3    | 4      | 5     | 6  | 7  | 5 AM  |          |                  |       |        |              |
| 8     | 9    | 10   | 11     | 12    | 13 | 14 | 6 AM  | UX Sync  | ; Mark 8 Project | ¢ô    |        |              |
| 15    | 16   | 17   | 18     | 19    | 20 | 21 | 7 AM  |          |                  |       |        |              |
| 22    | 23   | 24   | 25     | 26    | 27 | 28 | 8 AM  |          |                  |       |        |              |
| 29    | 30   | 31   | 1      | 2     | 3  | 4  | 6 AM  |          |                  |       |        |              |
|       |      |      |        |       |    |    | 9 AM  | Sales Te | am Meeting       |       |        |              |
| b.h   | iow@ | outi | ook.   | com   |    |    | 10 AM |          | ce Room - Adams  | Φ     |        |              |
| 0.000 | 0000 | 2333 | 1000   | 20000 |    |    | IU AM |          |                  |       | Weekly | all with Sub |

#### Step 3

Select **Room Finder**, select a location from the room list, and then add a location.

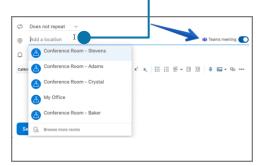

#### Step 5

After you send the invite, see the responses on the right.

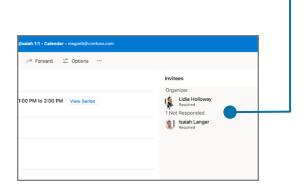

#### Step 2

Select **Scheduling**, then select **Add required invitee** to add attendee names.

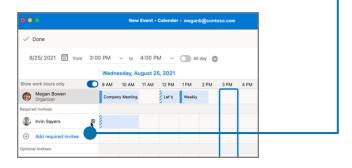

#### Step 4

Select **Attach** to add a link to a file you've stored on OneDrive or SharePoint.

| Private | <u></u> A | ttendee Ontions | G Scheduling Assistant   | Attach   |
|---------|-----------|-----------------|--------------------------|----------|
| mate    | CH /      | atendee options | CO conclusing Abolistant |          |
| megan   | ∕@con     | toso com        | ~                        |          |
| 5       | Jecon     |                 |                          |          |
| 5       | Jecon     | 1030.0011       |                          | Optional |
| -       |           | ✓ to 4:00 I     | PM v 🕥 Ali day 🕀         | Optional |

# Cheat sheet - Outlook Calendar for Mac

# Apply categories to sort your events

Right-click an event, select Categorize, and then select a category.

| - 12 | Forward        | > | inder                                     |
|------|----------------|---|-------------------------------------------|
|      | Go to Series   |   |                                           |
|      | Private        |   |                                           |
|      | Show As        | > | -                                         |
|      | Categorize     | > | Blue                                      |
|      | Cancel Meeting | > | <ul> <li>Green</li> <li>Orange</li> </ul> |
|      |                |   | Purple                                    |
|      |                |   | Red                                       |

# Switch calendar views

Select Home and then a view option like Day or Work Week.

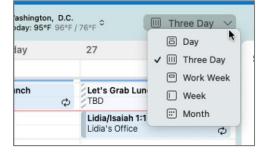

### Share a calendar

Select **Tools > Accounts > Delegation and Sharing**, and then select the **Permissions** tab. Select **Add User** and choose the permissions.

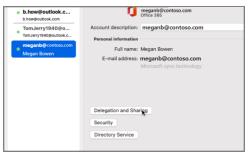

### Keyboard shortcuts

| Go to Calendar | <b>光+2</b>  | Create appointment   | 光+N (in Calendar view) |
|----------------|-------------|----------------------|------------------------|
| Go to Mail     | <b>光</b> +1 | Switch view to today | 光+T                    |

More keyboard shortcuts: https://go.microsoft.com/fwlink/?linkid=864503

### Learn more

| Outlook for Mac Help,                          | Differences between Windows and Mac version of Outlook, |
|------------------------------------------------|---------------------------------------------------------|
| https://go.microsoft.com/fwlink/?linkid=864508 | https://go.microsoft.com/fwlink/?linkid=864506          |

#### Use event cards

See everything you want to know about a meeting at a glance.

| Weekly Marketing L<br>TBD                | unch | Let's Grab Lunch!                                                                                                    |
|------------------------------------------|------|----------------------------------------------------------------------------------------------------|
|                                          |      | Project Tailspin                                                                                                    |
| Project Tailspin<br>Conference<br>Room - | ©    | Thursday, August 26, 2021<br>3:00 PM to 4:30 PM (1.5 hours)<br>Occurs every Tuesday and Thursday<br>Conference Room - Baker |
|                                          | 8    | See All 3 Invitees                                                                                                    |
|                                          |      | Edit Event V Cancel Meeting V                                                                                               |

# Add a calendar to your calendar view

Select **File > Open > Shared Calendar** and enter a name to see available calendars from people in your organization.

| File Edit View   | Event | Format Tools Window |
|------------------|-------|---------------------|
| New              | >     |                     |
| Open             | >     | This event %        |
| Close            | 3€ W  | Shared Calendar     |
| Save             | ₩ S   | Shared Mailbox      |
| Save As          | 0% S  |                     |
| Save As Template |       | Wednesday           |
| Folder           | >     | _                   |